## Table des matières

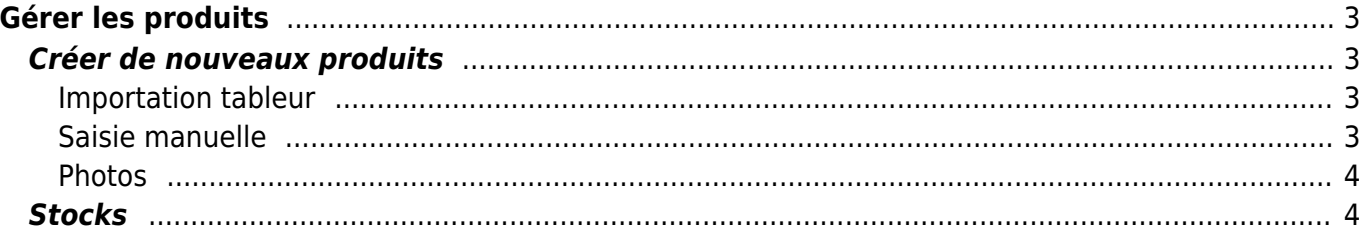

# <span id="page-2-0"></span>**Gérer les produits**

Attention ! A partir du 2 novembre 2021, le fonctionnement de Cagette évolue et **le contenu de cette ressource de documentation sera périmé.**

Pour en savoir plus sur les changements à venir : [Découvrir les nouvelles règles.](https://wiki.cagette.net/nouvellesregles)

## <span id="page-2-1"></span>**Créer de nouveaux produits**

Lorsque vous créez un nouveau catalogue, il faut saisir les produits qui seront disponibles dans ce catalogue. La liste de produits est rattachée à ce catalogue uniquement. Si la liste de produits change trop souvent, il peut être plus pratique de créer un nouveau catalogue qui aura sa nouvelle liste de produits.

Pour créer vos nouveaux produits, vous avez deux options :

- Faire une importation à partir d'un tableur (Excel, Libre Office)
- Saisir manuellement les produits

### <span id="page-2-2"></span>**Importation tableur**

Aller dans "catalogues", puis "produits", puis "import CSV" en bas de page.

Télécharger le fichier de démonstration afin de bien repérer dans quel ordre sont les colonnes.

Modifiez votre fichier selon ce modèle, vérifiez bien les paramètres à l'export CSV et vous pourrez importer vos produits d'un seul coup.

Malheureusement l'import de photos n'est pas automatisable, il faut envoyer les photos des produits une par une.

#### <span id="page-2-3"></span>**Saisie manuelle**

Vous pouvez également saisir les produits manuellement en cliquant sur "nouveau produit" dans la page produits d'un catalogue.

- **Nom** : Le nom du produit, pas trop long
- **Référence** : c'est optionnel, mais c'est pratique si vous gérez un gros catalogue de produits, potentiellement via un autre logiciel.
- **prix TTC**
- **description** : quelques mots sur le produit afin d'informer vos adhérents.
- **stock** : optionnel, voir [Gérer des stocks de produits](https://wiki.cagette.net/admin:admin_stocks)
- **type** : Si vous n'avez pas de photo, vous pouvez choisir une icône
- **TVA** : Choisissez un taux de TVA, en France les produits alimentaires sont vendus à un taux de 5,5%

#### <span id="page-3-0"></span>**Photos**

Une fois votre liste de produits constituée vous pouvez ajouter des photos à ces produits.

Cliquez sur le bouton "photo" de chaque produit et vous pourrez importer une photo.

Soyez patients quand vous valider votre envoi de photo, cela peut prendre quelques secondes car le logiciel va "retailler" l'image pour un affichage optimal. Un format d'image carré est recommandé.

### <span id="page-3-1"></span>**Stocks**

#### [Gestion des stocks](https://wiki.cagette.net/admin:admin_stocks)

From: <https://wiki.cagette.net/>- **Documentation Cagette.net**

Permanent link: **[https://wiki.cagette.net/admin:admin\\_produits](https://wiki.cagette.net/admin:admin_produits)**

Last update: **2021/09/16 15:10**

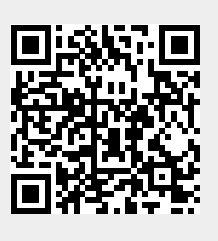